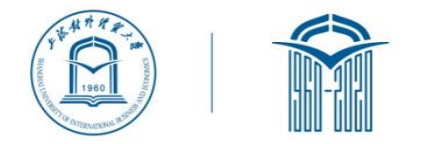

Heral Funcast,

 $\vec{H}$ 

 $\overline{u}$ 

# 上海对外经贸大学2020年研究生 网络远程复试 腾讯软件考生PC端操作指南

**The R** 

FF.

Th

Their

**Tirkining** 

### 软件安装

- 下载腾讯会议软件
	- 路径[:](https://meeting.tencent.com/) <https://meeting.tencent.com/>

注意: 如PC设备曾经安装过腾讯会议, 请按照上述链接重新安装, 确保软 件版本最新。

- 自行安装到PC端(台式机或笔记本电脑)
- 考生无需注册腾讯会议账号

### 基本流程

- 一、登录
- 二、进入网络远程复试考场,开始复试
- 三、网络远程复试结束

一、登录

- 1、通过手机号验证方式登录,然后点击"加入会议"按钮 考场助理发送考生复试会议ID
- 2、准确输入会议号,并按照要求命名"您的名称",格式:"姓名+准考证号" 名字不符合规范会被拒绝进入网络远程复试考场
- 3、点击 "加入会议"按钮。

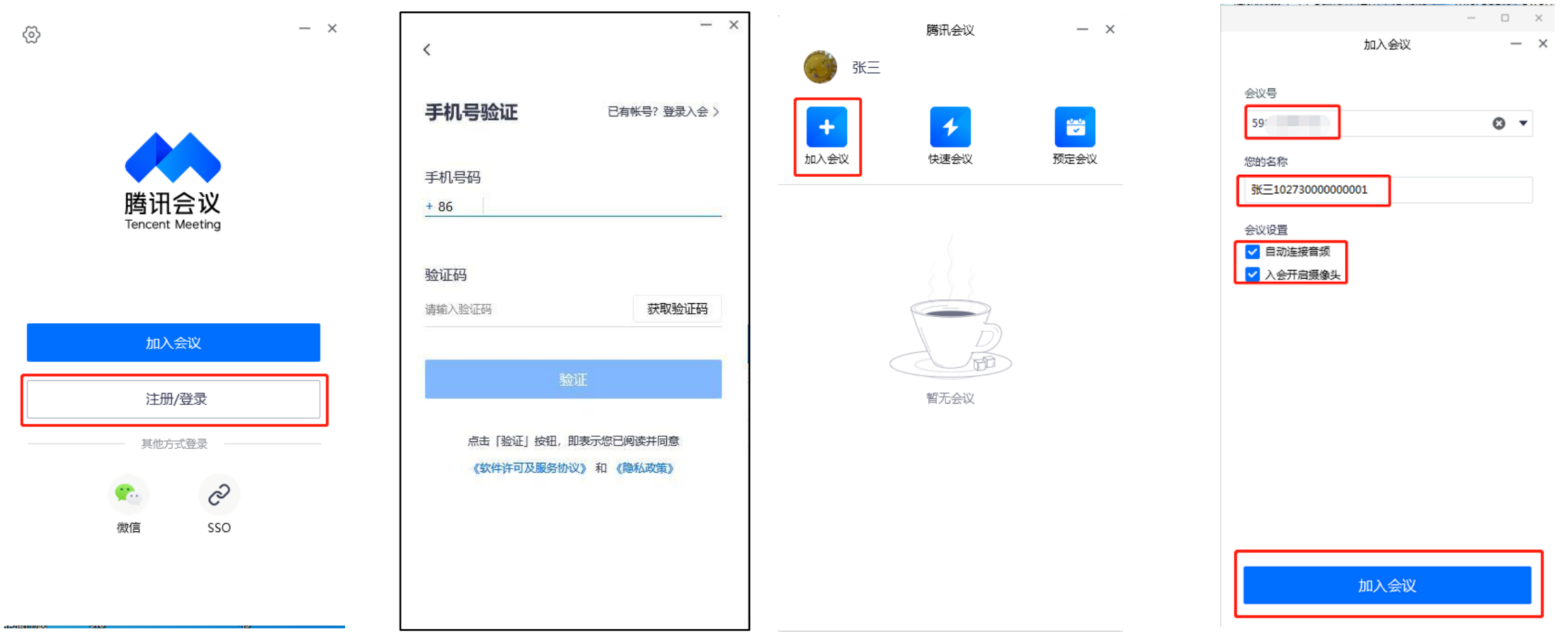

一、登录

#### 4、点击 "使用电脑音频"。

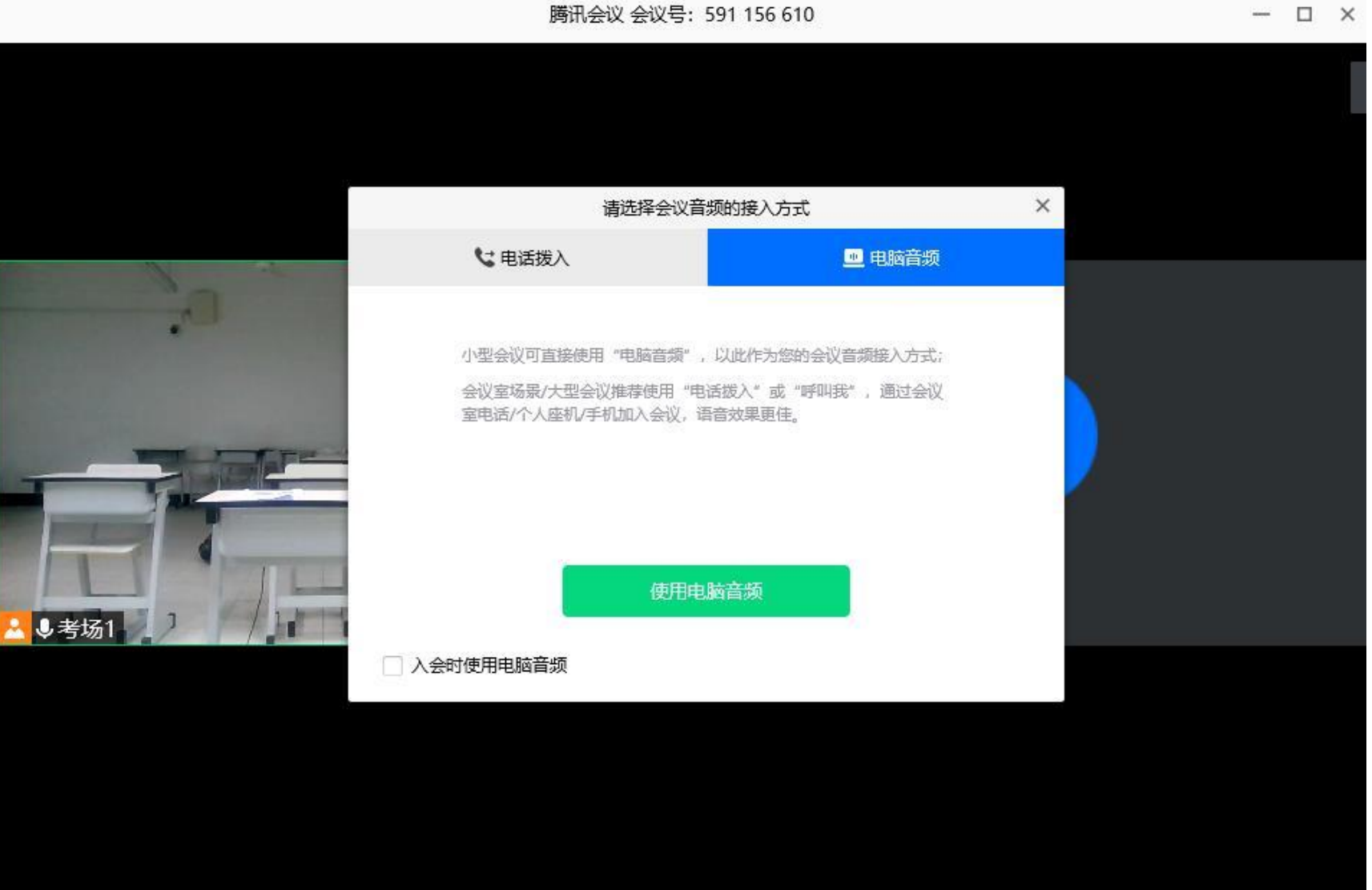

 $\Box$   $\times$ 

### 二、进入网络远程复试考场

考生进入网络远程复试考场,请按照考场引导指令操作(出示身份证、考生诚信承诺书宣 读等),开始复试。

注意: 进入网络远程复试考场后,考生如遇特殊情况(无音视频等), 经过短时调整(约 1-3分钟)仍然有问题,考场助理将考生移出考场,考生需耐心等待考场助理短信或电话,按照 通知进入我校技术支持腾讯会议室进行设备调试,故障排除后耐心等待考场助理的通知。

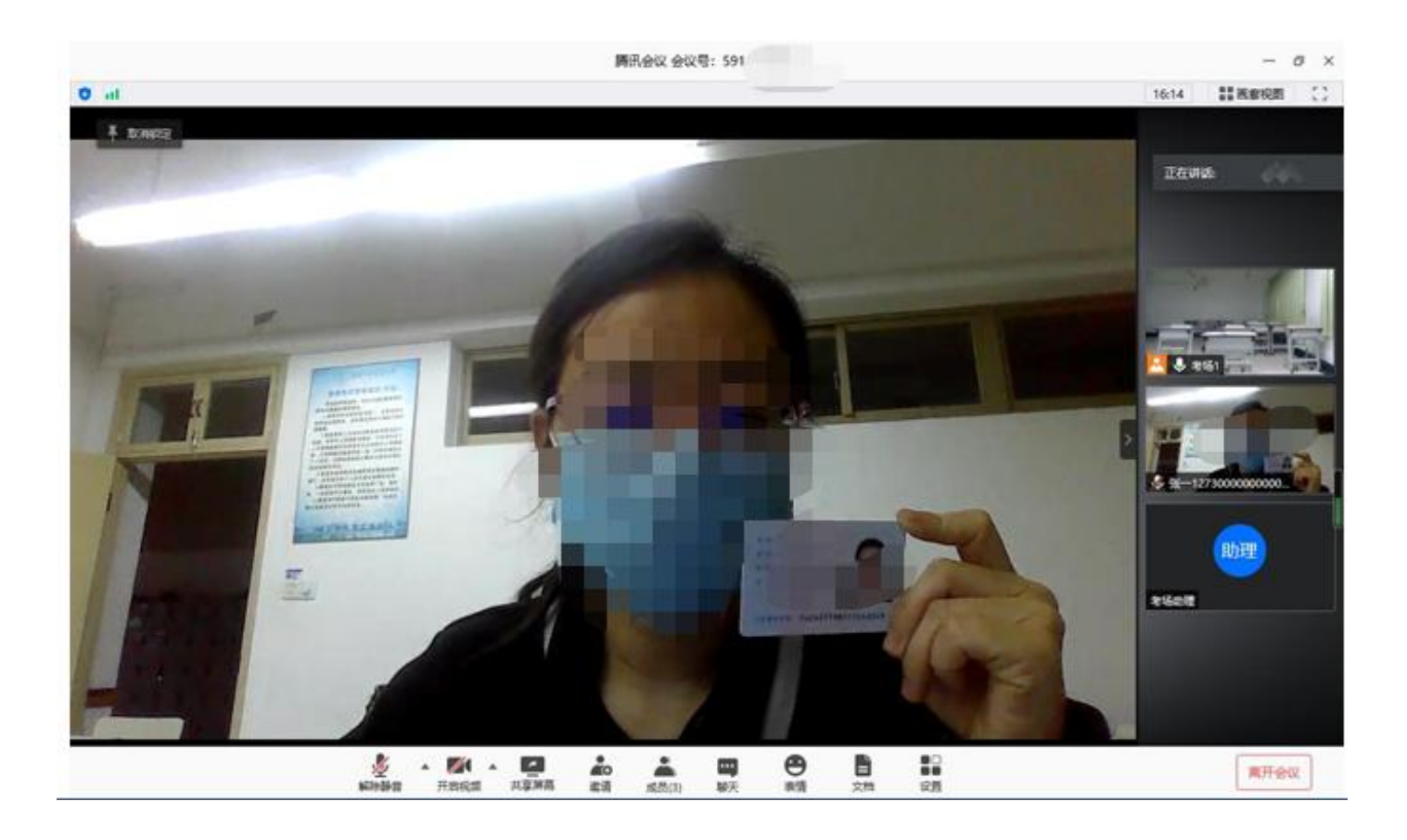

## 三、网络远程复试结束

网络远程复试结束后点击右下角"离开会议"按钮,离开考场。

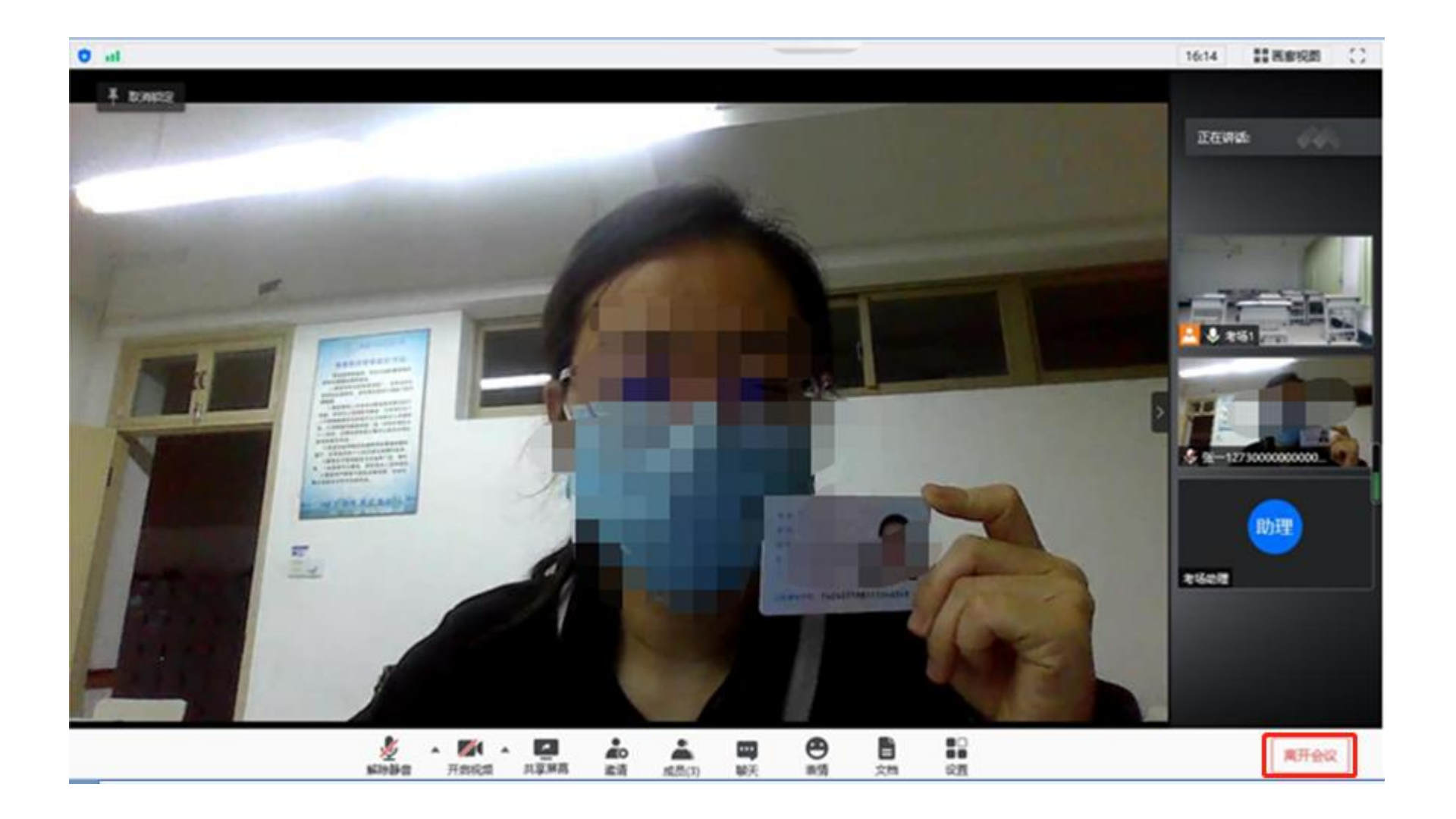